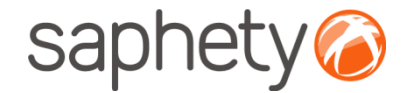

# **Plataforma**  Electrónica BizGov **Expressed Entitate Entretação Electrónica BizGov**

**Manual de Utilização – Melhoria de proposta Fornecedor** 

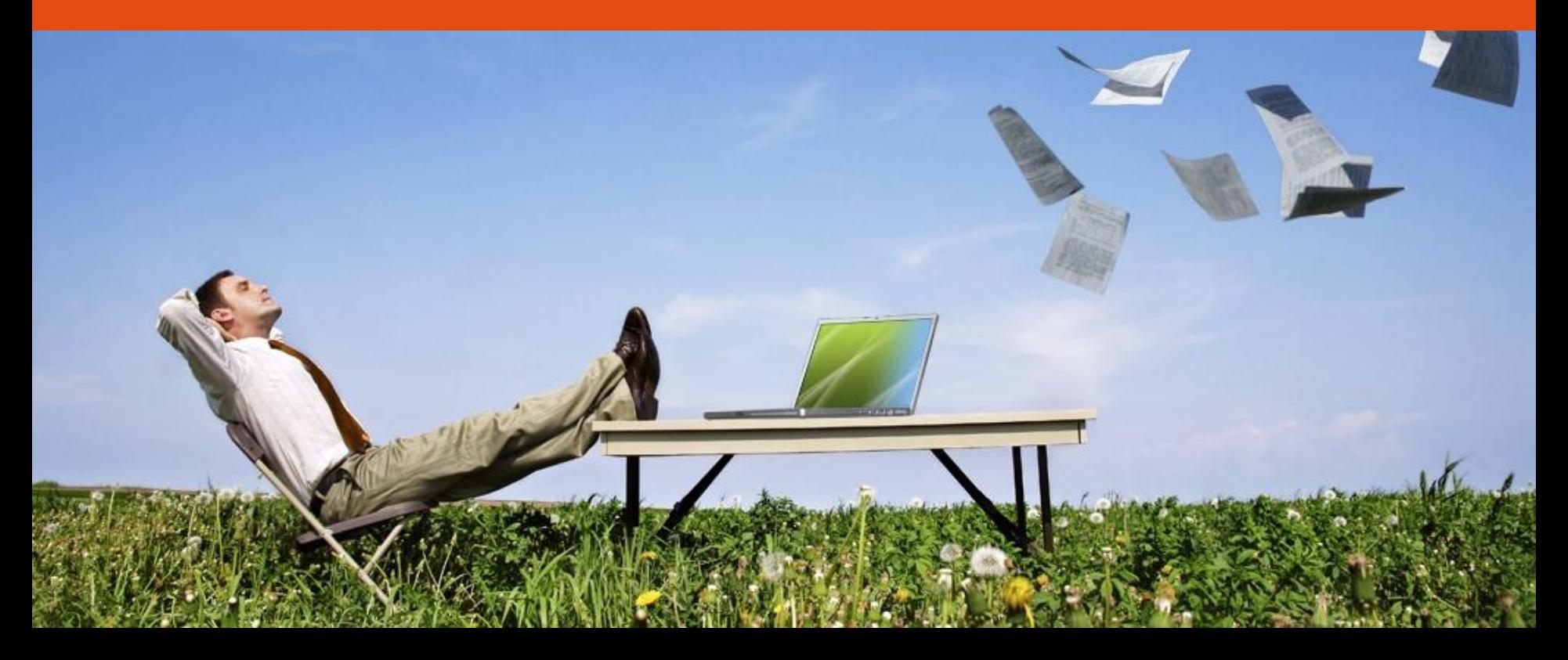

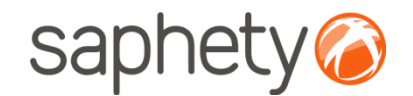

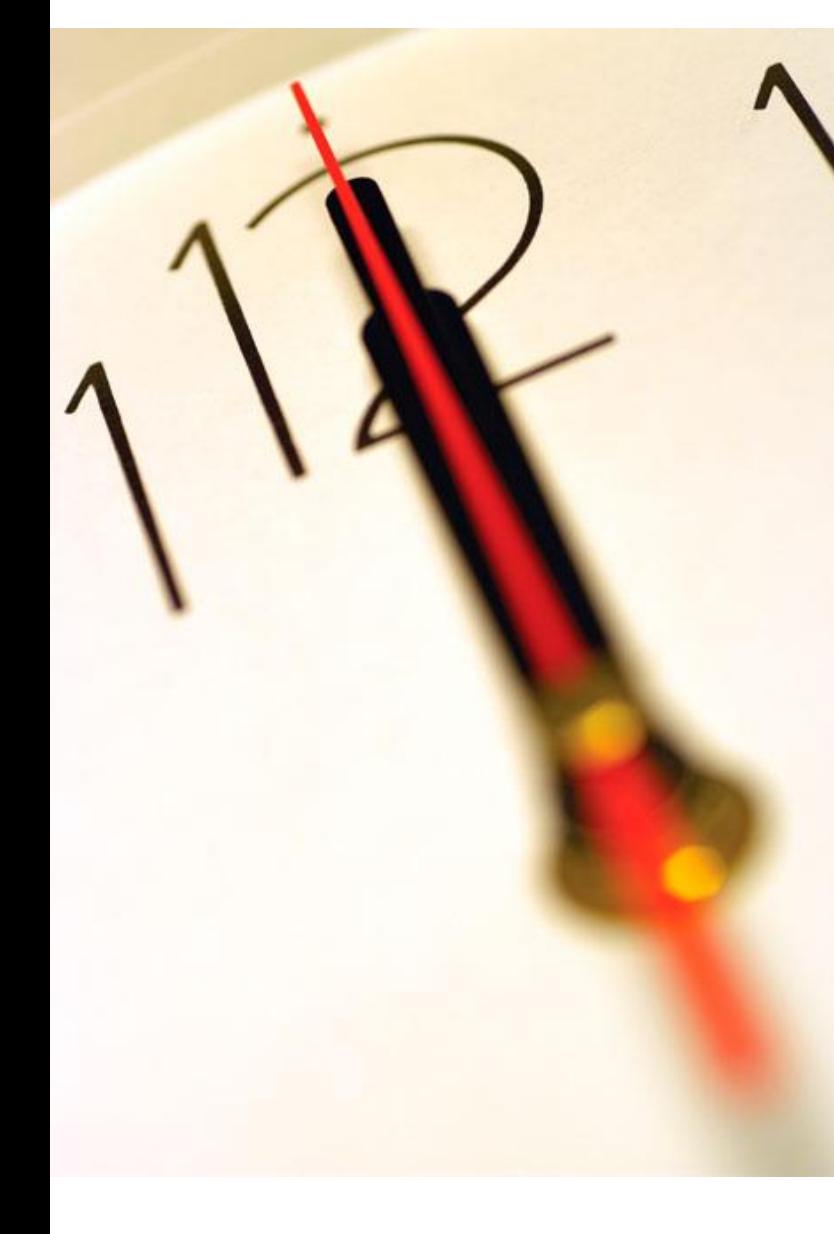

# **Índice** 1 Melhoria da Proposta 2 Segurança

.página 2.

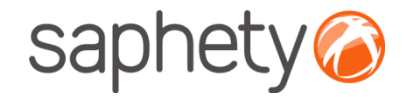

### Melhoria da Proposta

#### **Melhoria da Proposta**

Os fornecedores podem ser convidados, através de notificação, a apresentar melhoria da sua proposta, no seguimento de uma sessão de negociação.

Nesse caso deverão aceder à secção de "Propostas e Negociação" onde poderão ver os detalhes da sessão de negociação e melhorar a sua proposta.

Importante – Acção de melhoria de proposta só poderá iniciada após convite enviado pela Entidade Adjudicante.

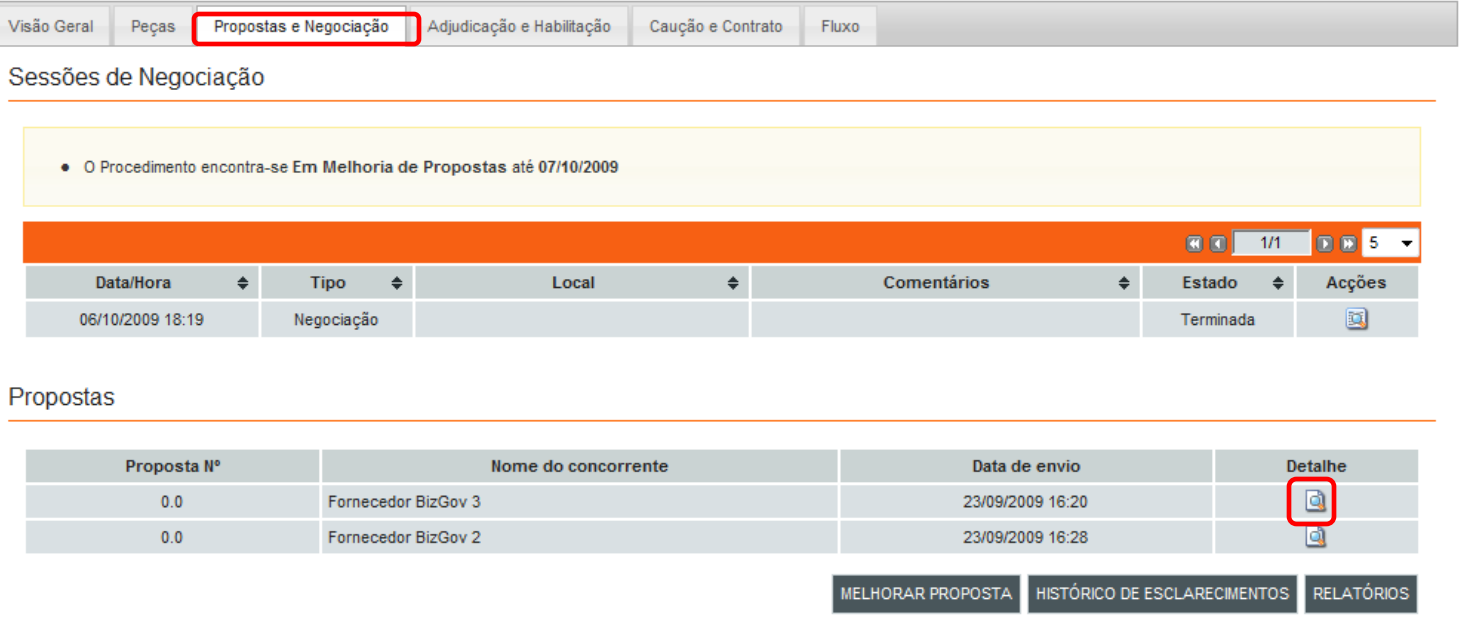

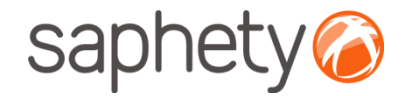

## Melhoria da Proposta

#### Propostas

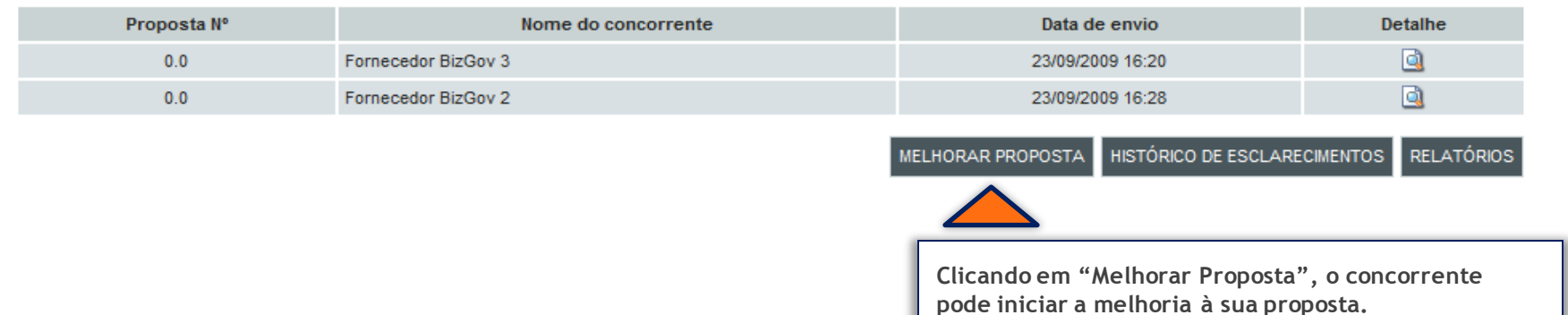

#### Melhorar Proposta

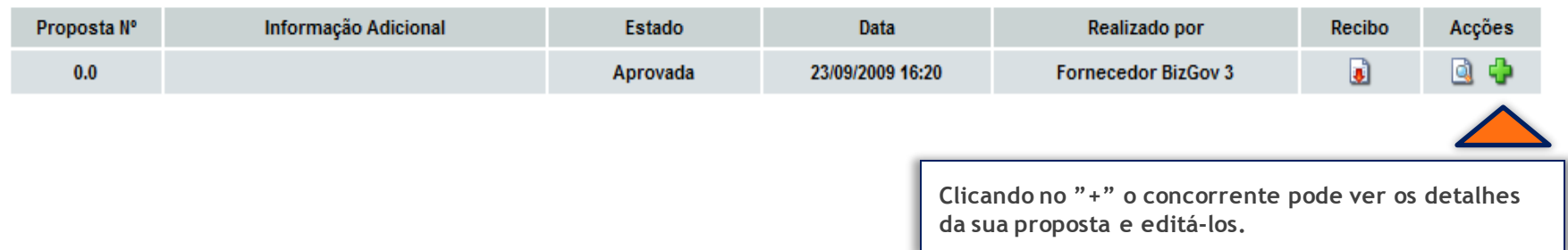

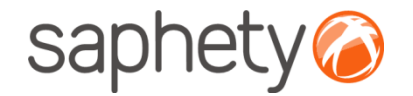

### Melhoria da Proposta

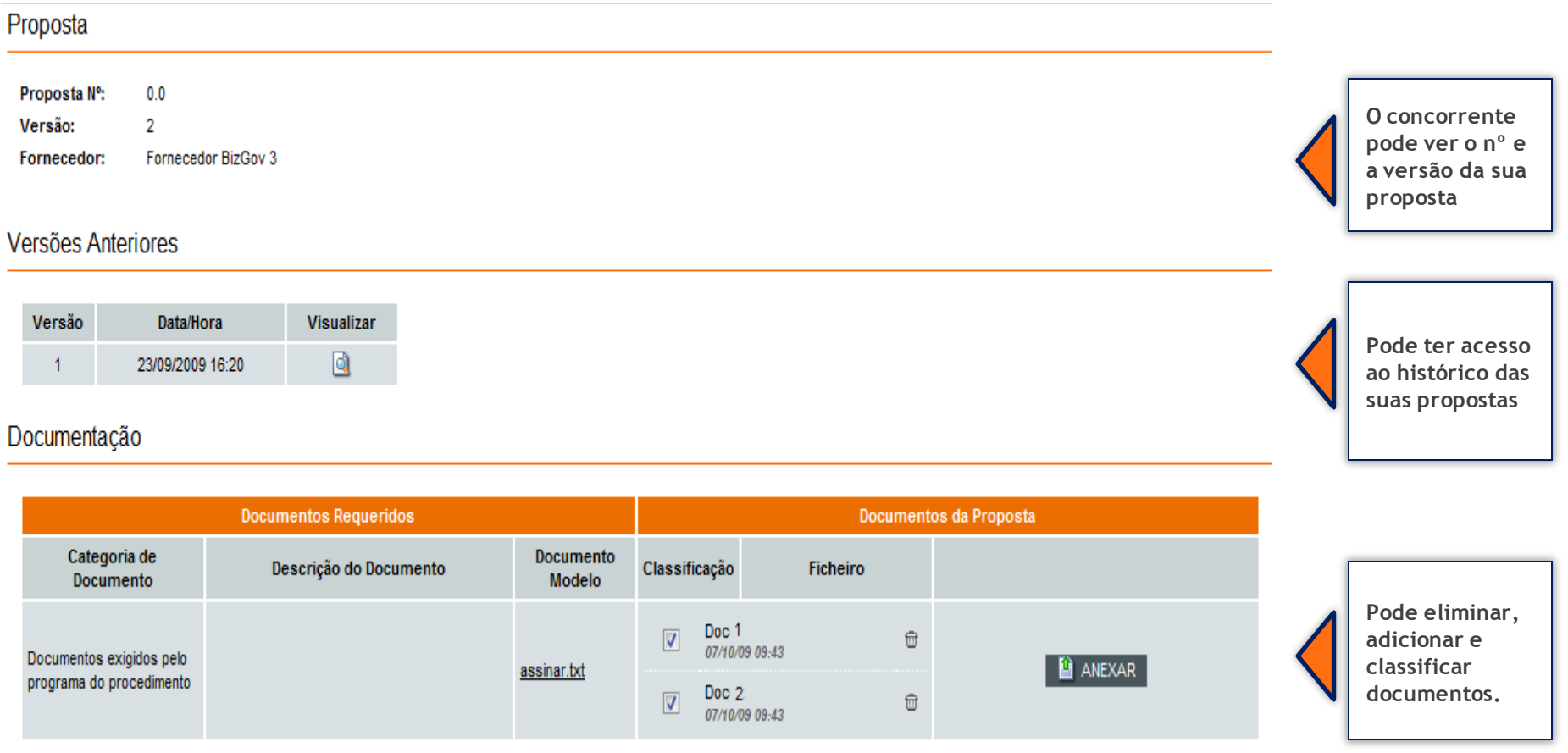

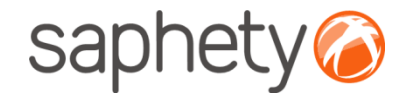

## Melhoria da Proposta

#### Aspectos da execução do contrato

#### Aspectos submetidos à concorrência Sujeito a **Unidade de** Ponderação Observações **Factores** Resposta negociação? medida **O concorrente pode editar o**  Preço **EUR** 100 % 2.344.545 **valor da sua proposta.** Aspectos não submetidos à concorrência Unidade de Valor de **Factores SubFactor** Resposta medida referência Factores inexistentes Poderá importar a matriz de quantidades em formato folha de cálculo e em XML. **A IMPORTAR** A exportação em XML da matriz de quantidades permite a visualização e armazenamento dos dados de uma forma estruturada. **EXPORTAR XML** O formato folha de cálculo é uma forma rápida de visualizar e editar os valores da matriz de quantidades. **EXPORTAR XLS Guarda e**  GUARDAR SUBMETER VOLTAR **Submete a sua**

.página 6.

**proposta.**

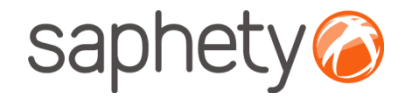

**pode ver os detalhes da última proposta submetida.**

## Melhoria da Proposta

Os fornecedores clicando novamente em "Melhorar Proposta", podem visualizar a última versão da proposta submetida, bem como eliminá-la.Propostas

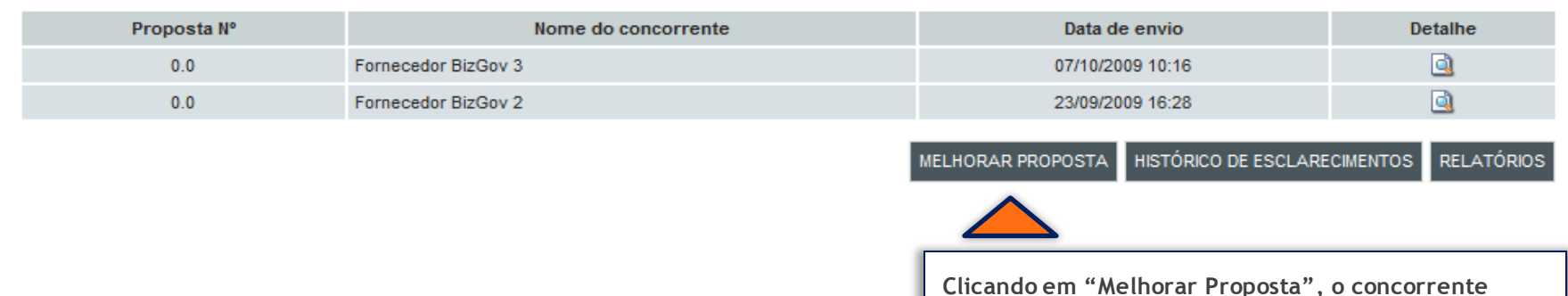

#### **Melhorar Proposta**

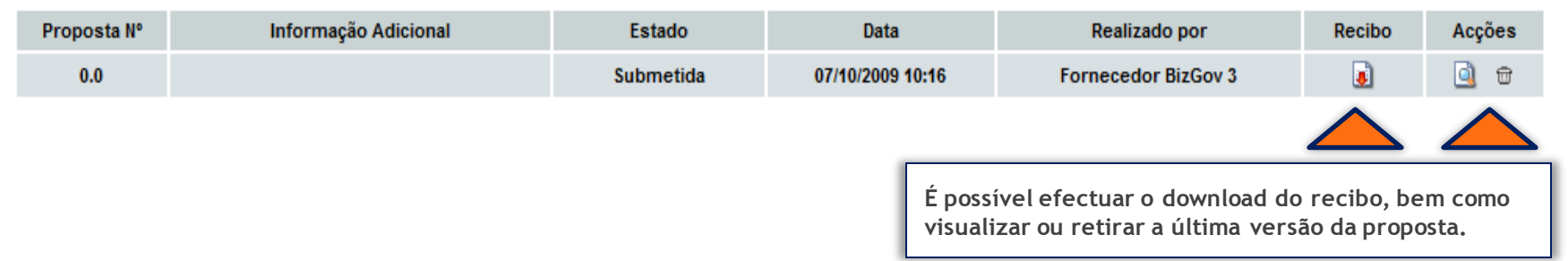

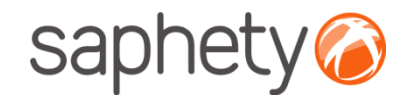

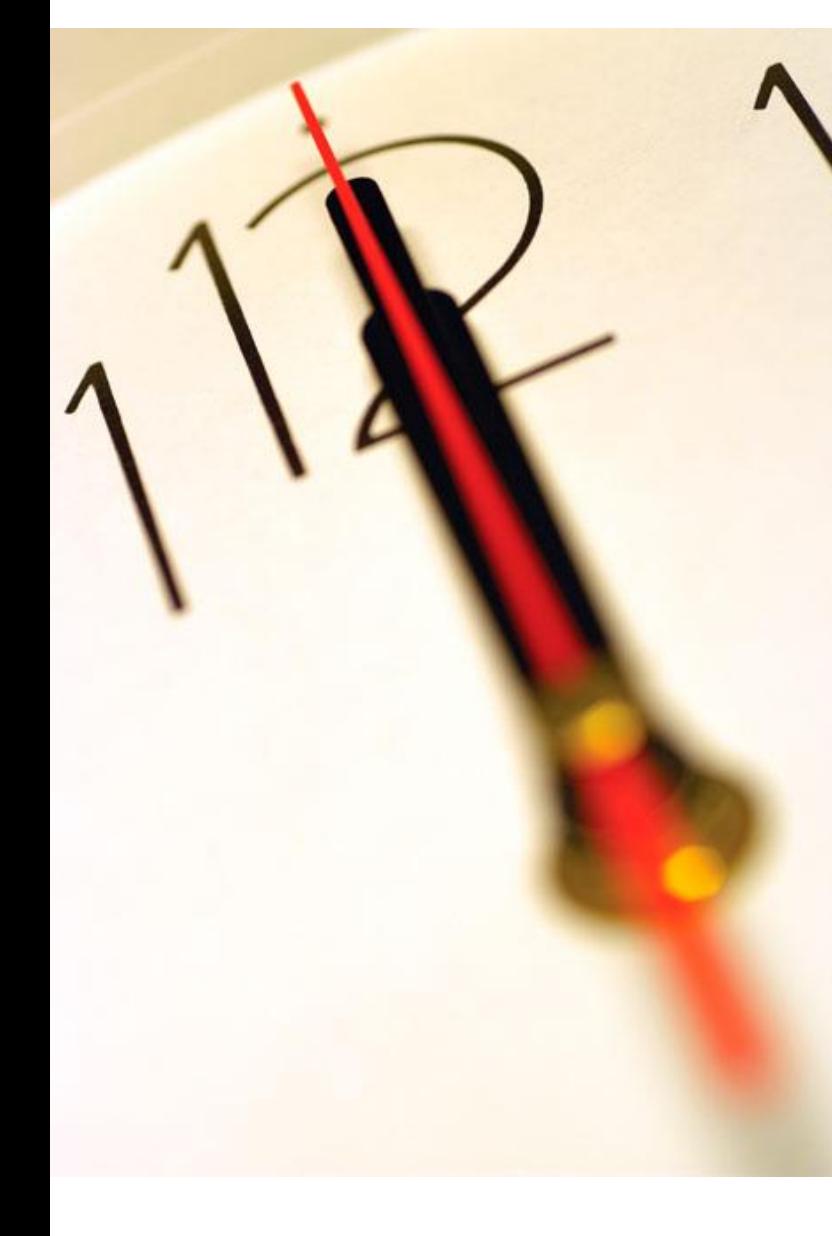

# **Índice** 1 Melhoria da Proposta 2 Segurança

.página 8.

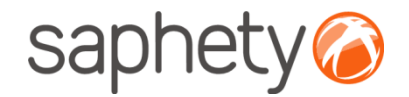

## Segurança – Assinatura Digital de documentos

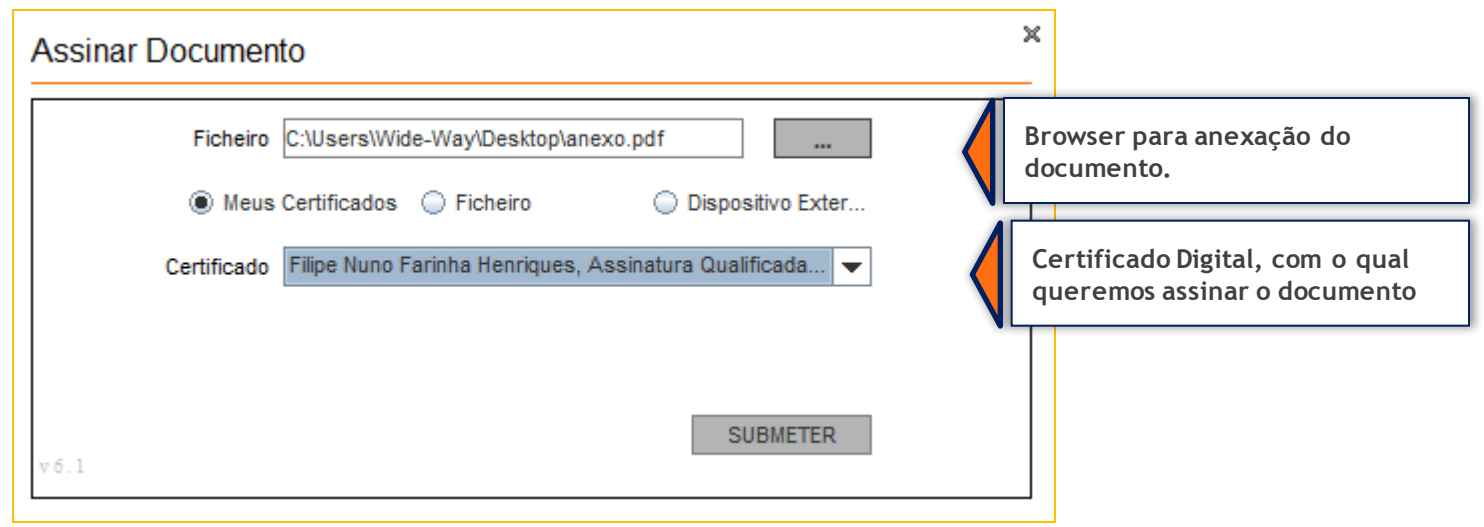

Para cada documento submetido via plataforma (onde ocorre o upload de documentos), a plataforma exige que no processo de anexação dos mesmos, seja necessária a sua assinatura digital. Desta forma é identificado de acordo com os dados do certificado digital qualificado, quem foi o individuo que os submeteu.

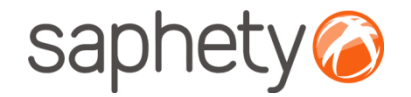

## Segurança – Encriptação/ Desencriptação

#### **Cifrar os dados da proposta (factores)**

Enquanto a proposta está em composição os dados vão sendo armazenados na base de dados sem qualquer tipo de cifra. Para submeter a proposta o fornecedor utilizar a applet que se encarregará de assinar e cifrar este ficheiro.

#### **Decifrar as propostas**

Chegada a data da abertura das propostas, são geradas passwords para os elementos do júri e enviadas por email.

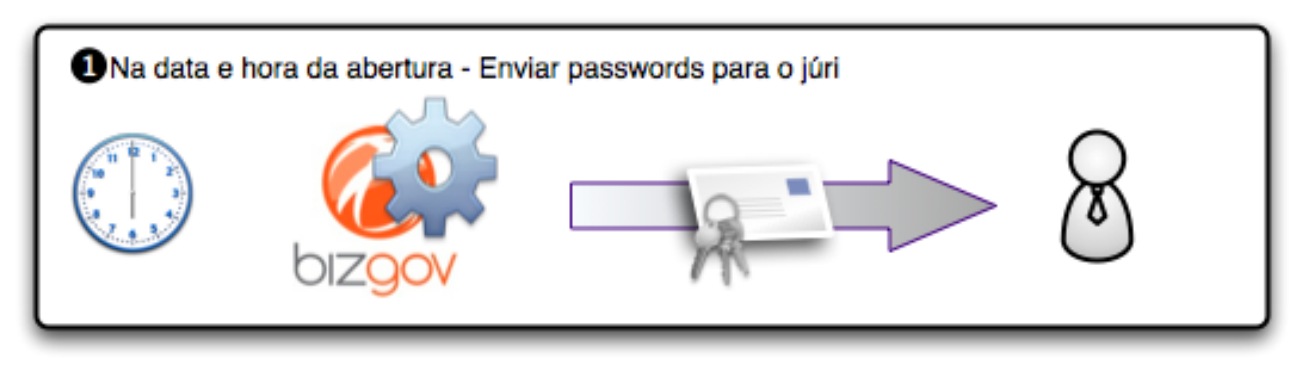

Cada um deles (num mínimo de 3 elementos) deverá aceder à página de análise de propostas no detalhe de procedimento e ser-lhes-á pedido que insiram a password que receberam. O sistema irá esperar até que pelo menos 3 elementos introduzam a password, após o que disponibilizará os campos para que um dos elementos introduza, então, a chave privada e respectiva password, para o procedimento.

.página 10.

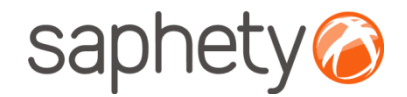

## Segurança

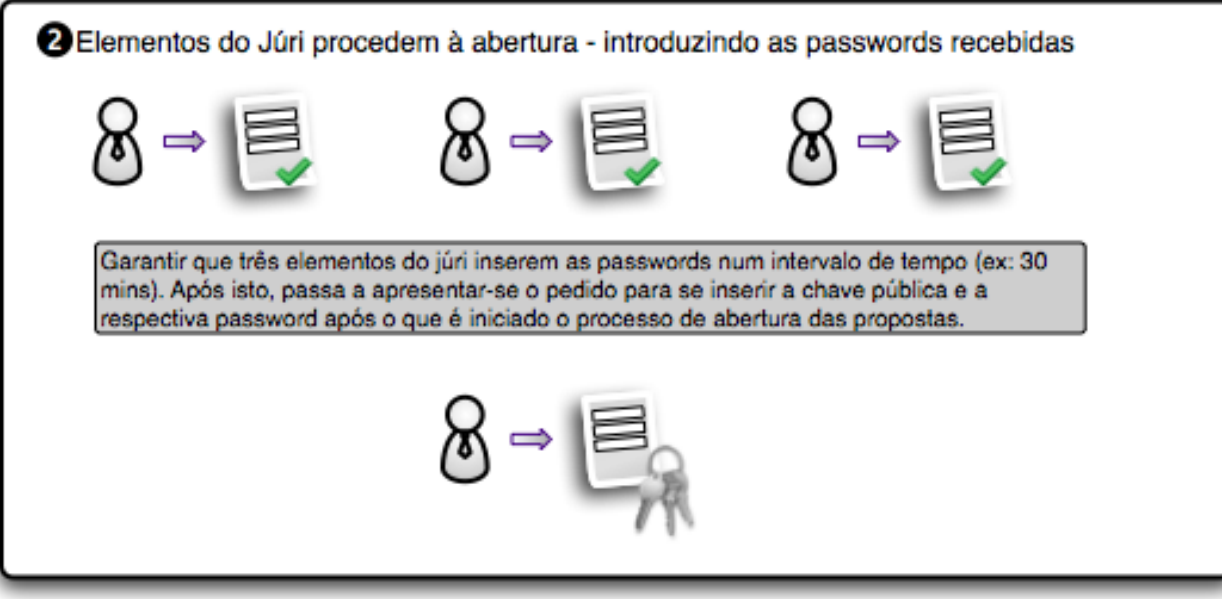

Após isto é dado início ao processo, que deverá correr no sistema em background, e, enquanto estiver a decorrer será mostrada uma mensagem indicando essa situação.

O processo percorre a lista de propostas do procedimento em causa e, recorrendo às APIs da Saphety decifra cada um dos documentos, e os dados de cada proposta. Voltando a guardar os ficheiros e os dados decifrados na base de dados.

.página 11.

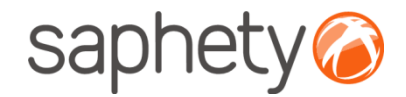

## Segurança

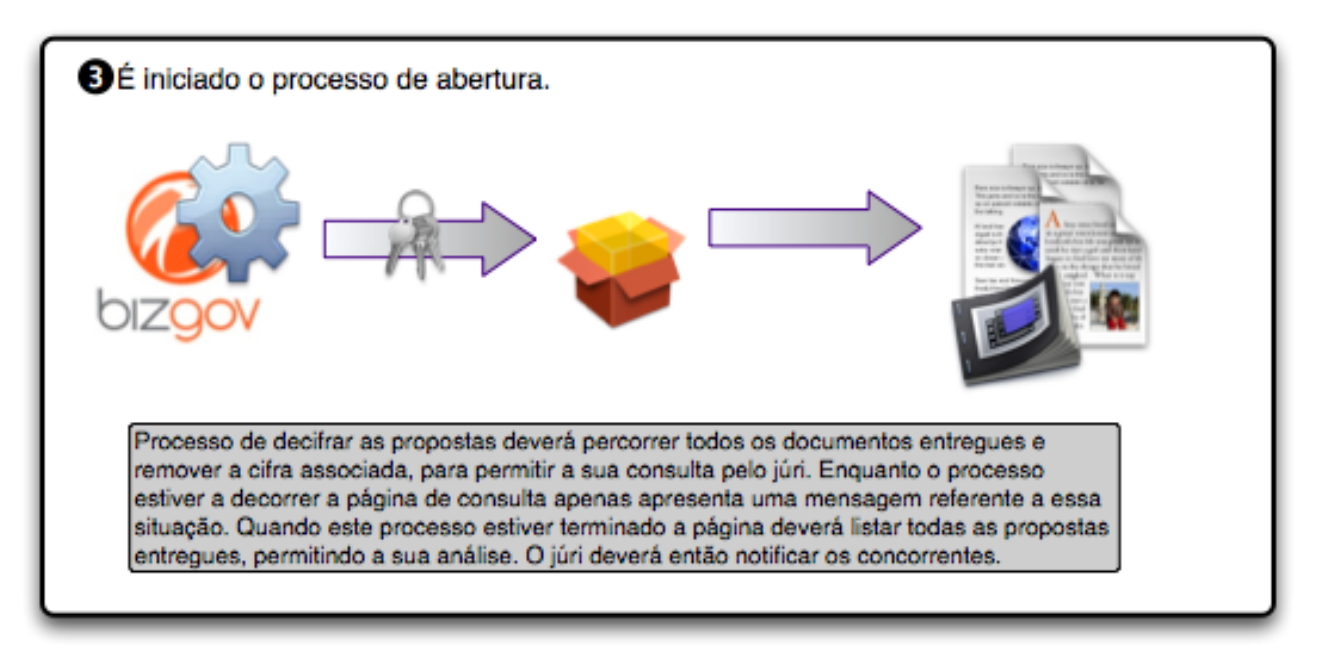

É um processo síncrono, pelo que será importante dar feedback aos utilizadores de que está a decorrer uma acção. É importante também prever mecanismos de recuperação em caso de falha do processo a meio, i.e., o utilizador deverá fornecer novamente a chave e a password e recomeça-se o processo onde parou.

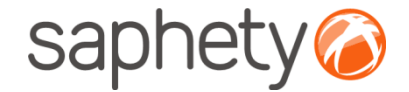

# **Plataforma**  Electrónica BizGov **Expressed Electrónica BizGov**

**Manual de Utilização – Melhoria de proposta Fornecedor** 

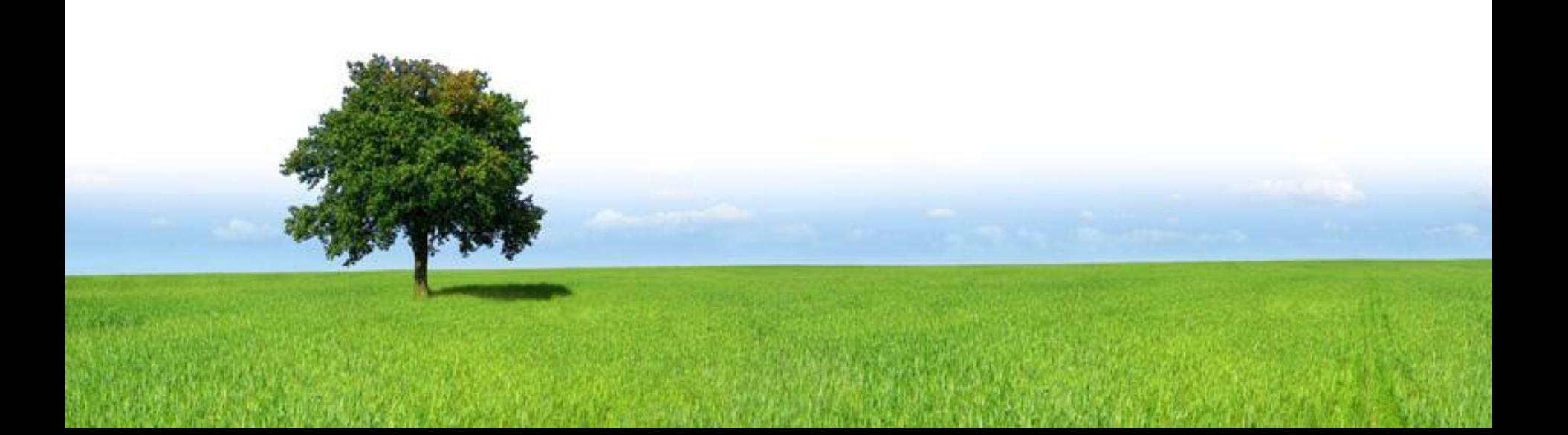